The Microelectronics Training Center

The **Microelectronics Training Center**

**MTC** 

The MTC is an initiative within the INVOMEC division Industrialization &Training in **Microelectronics** 

### Lab-exercise

## Lab 4:

# Implement and verify the complete system including <sup>a</sup> Uart

Cluster: Cluster2Module: Module6b

Target group: Students

Version: 1.1Date: 15/02/07 Author: Geert Vanwijnsberghe Modified by:

This material was developed with support of the European Social Fund. ESF: Prevent and combat unemployment by promoting employability, entrepreneurship, adaptability and equal opportunities between women and men, and by investment in people. http://www.esf-agentschap.be

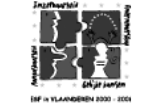

**For Academic Use Only**

www.mtc-online.be

### المستحدث المستورة والأسراء ومتحلة ومنا

In this module, you implement your microprocessor on the XUP board and run the simple program developed in module 6a to reverse the characters in <sup>a</sup> string.

### -

After completing this module, you should be able to:

- Implement designs using ISE
- Configure FPGA devices

#### Knowledge background

• Basic knowledge of an FPGA design flow

#### -

- Level: 2
- Duration: 1 hour

#### **Input**

 as input for this module. The solution of module6a and the system.ucf (inside the implementation folder) are actually used

### The lab

- 1.Copy the complete input folder to <your\_module6b\_folder>.
- from the **Start** menu. 2.Start Xilinx ISE (Project navigator) by clicking on **Xilinx ISE 8.2i Project Navigator**
- 3.When another project is currently active, close it : **File**
- 4.Create a new project: **File**
- **Close project** is currently active, close it : File → Close project<br>
In the New Project Window, enter a Project...<br>
In the New Project window, enter a Project Name "system" and choose the<br>
Name The New Project Name is th Create a new project: **File → New Project...**<br>In the **New Project** window, enter a **Project Name** "system" and c<br><your\_module6b\_folder>/implementation as the **Project Location**. 5.

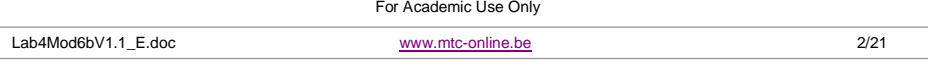

**©IMEC2005** 

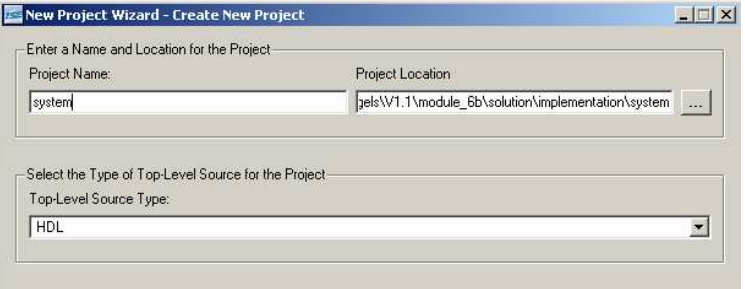

6. Click **Next**. In the next window, **select the Family, Device etc…**for the Project as shown below.

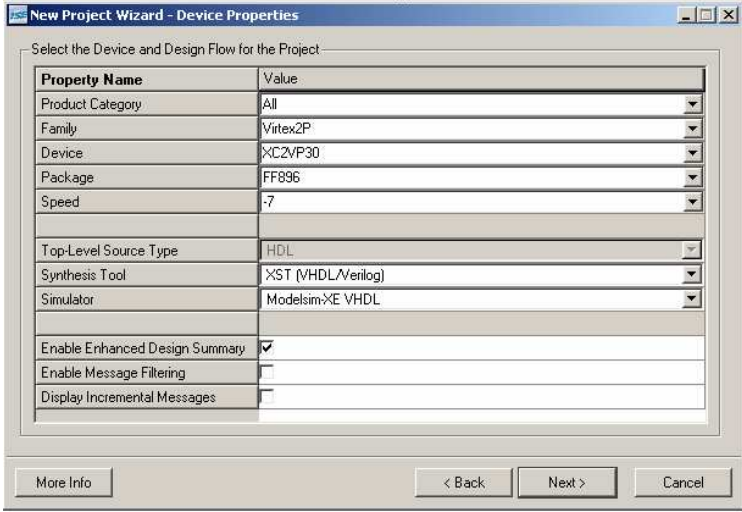

- 7. Click **Next**. You don't need to create any new sources, so skip this window by clicking **Next** again.
- 8. In the current window, you **Add Existing Sources**. Press the **Add Source** button. Browse to the directory where the design files are stored (system\_hdl) and select all .vhd files.

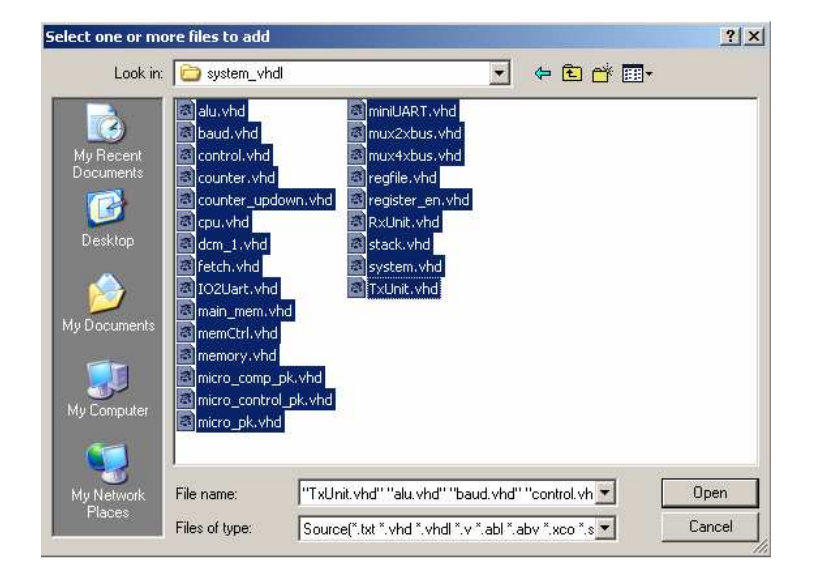

9.Terminate the Add Existing Sources window by clicking on Open.

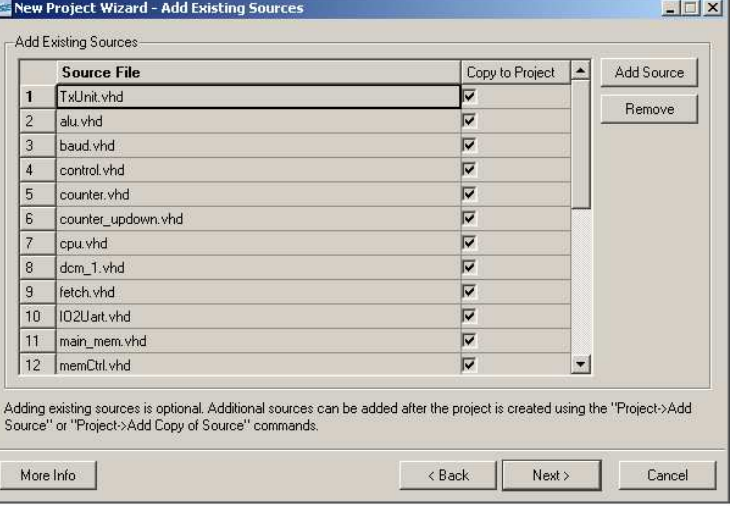

#### Click **next**.

10. Now you get <sup>a</sup> summary of all the files that are copied to your project. Click **Finish**.

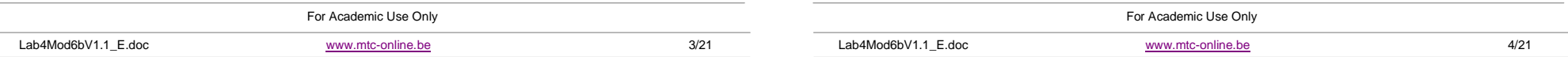

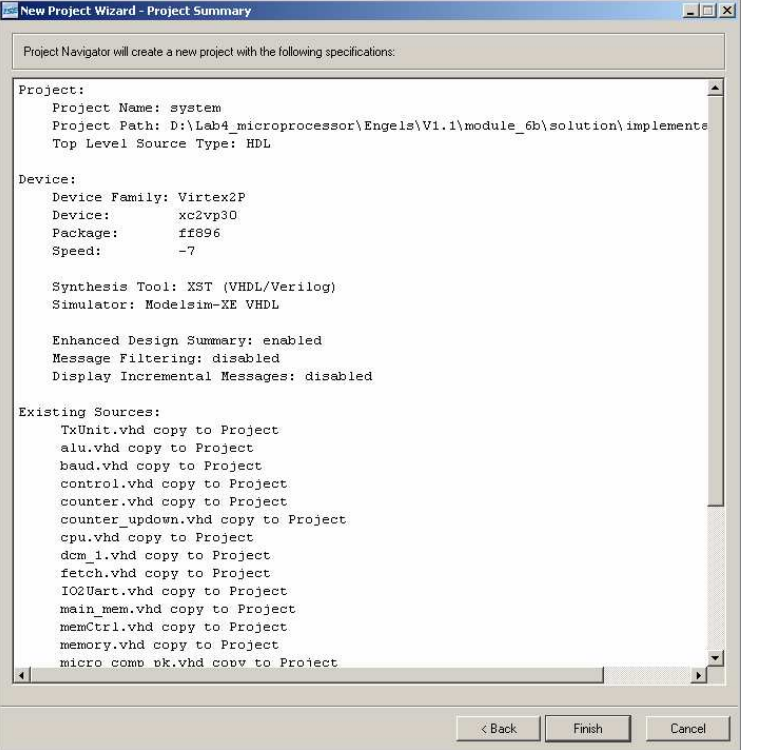

#### Click **OK**.

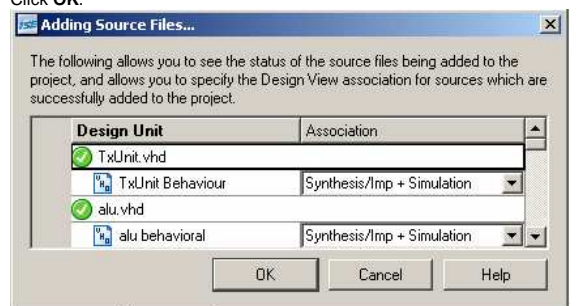

11. You are now back at the design summary**.**

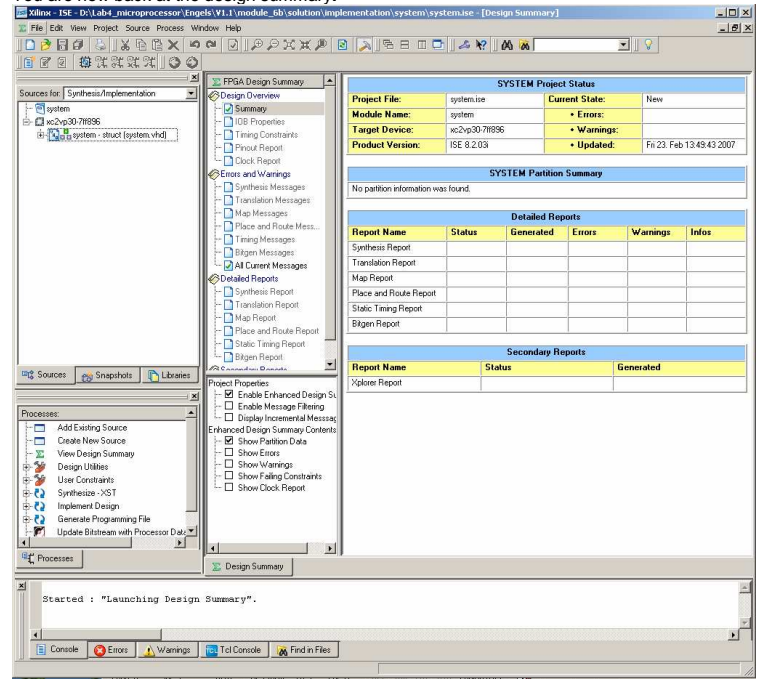

12. In the sources window you can expand system (hit the <sup>+</sup> sign before system-struct). If you also expand mem1 you will see that there is still <sup>a</sup> ? before the internal blockRAM.

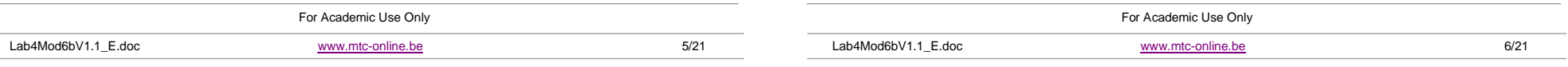

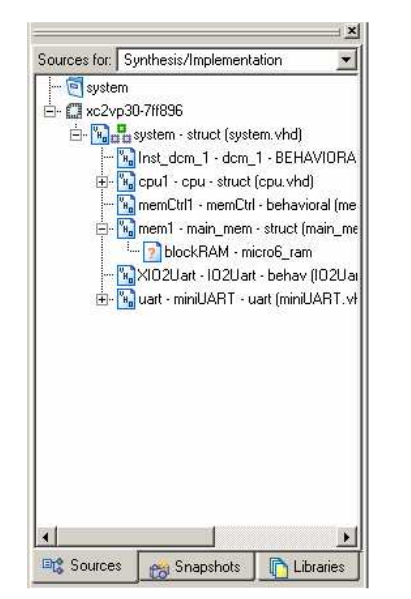

13. Add the edif description of the blockRAM that was created in the previous module 6a as shown in the next figures. At the end you will see that the question mark before the blockRAM has been replaced by an edif icon.

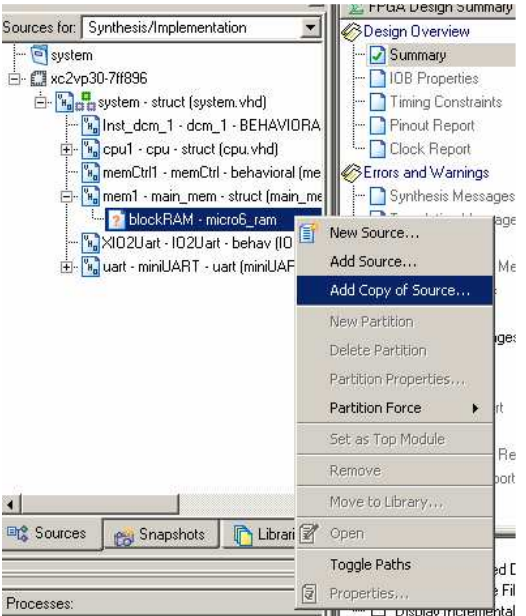

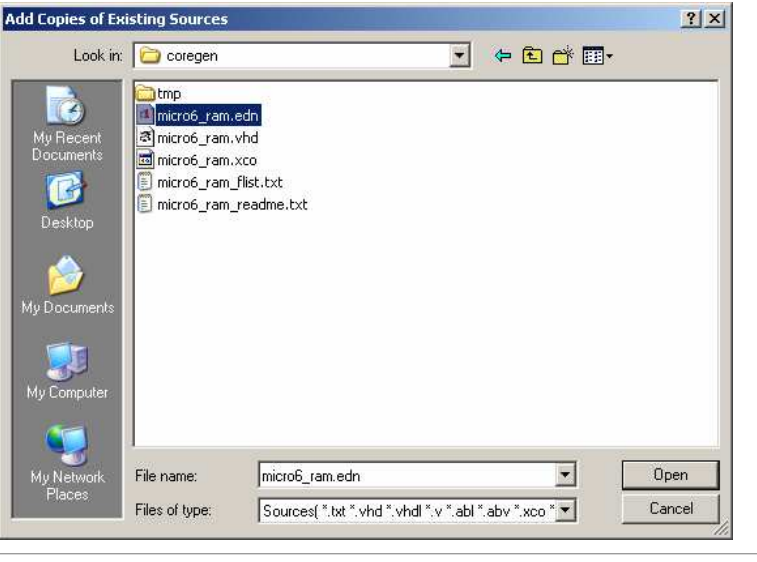

For Academic Use Only

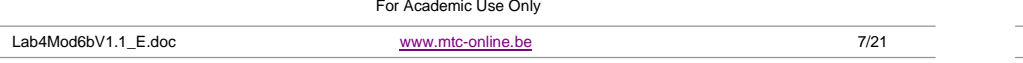

Lab4Mod6bV1.1 \_ E.doc

www.mtc-online.be

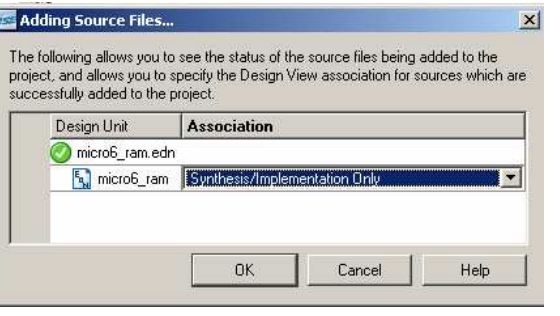

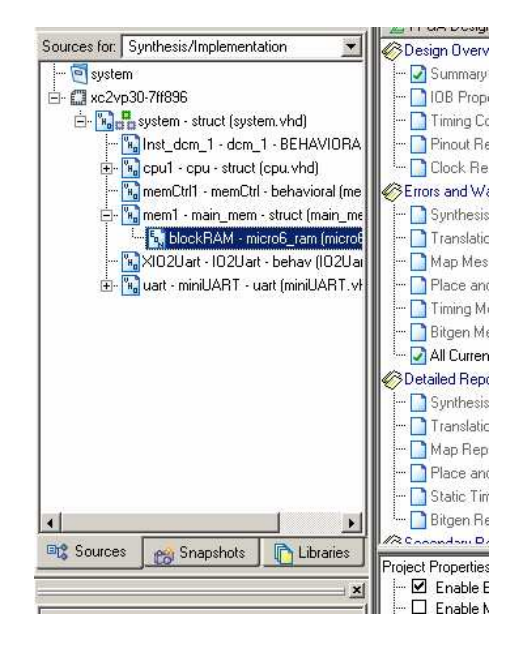

14. Before we can start the synthesis and implementation of the design into the FPGA we still have to specify the constraints. In this design the only constraints that we will apply are: mapping of the IO pins of system to the IO pads of the FPGA and the frequency of the clock. These constraints were written in system.ucf. Add this constraints file to system as follows:

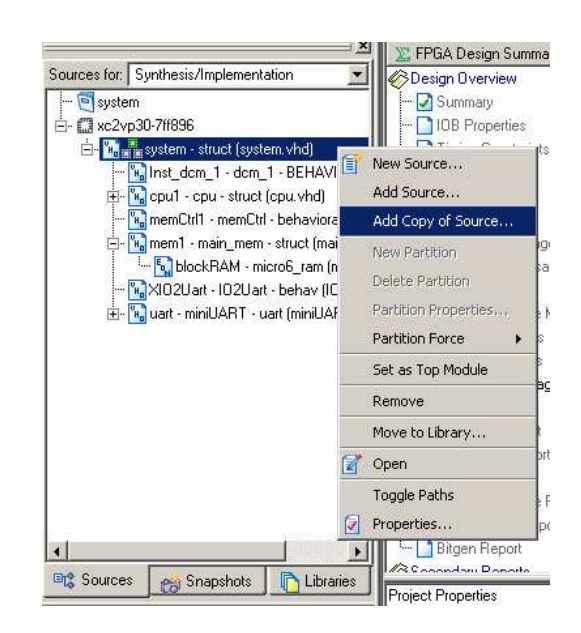

15. Browse to the implementation folder and choose system.ucf and click **Open**.

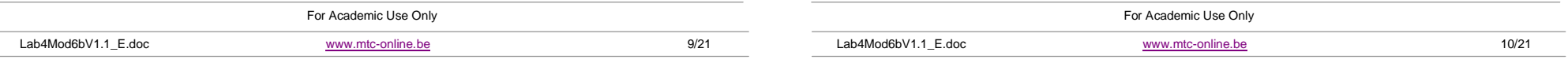

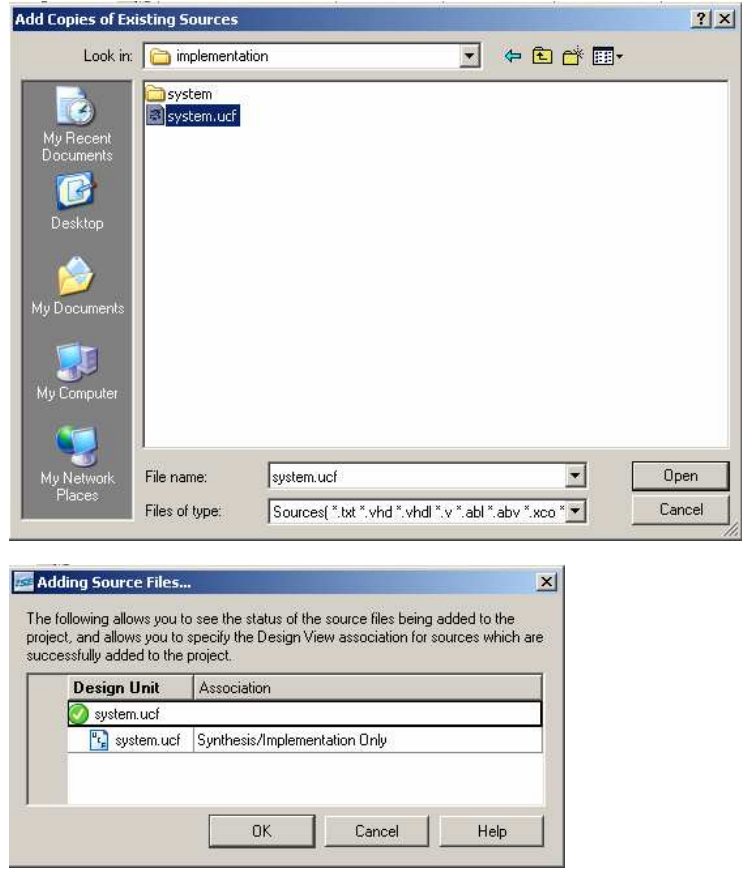

Hit **OK** and system.ucf will be added in the Sources window.

16. Now you are ready to implement your design. Choose the top level of your design in the **Sources** pane. In this case, it is system-struct (system.vhd). Double-click

**Generate Programming File** in the **Processes** pane.

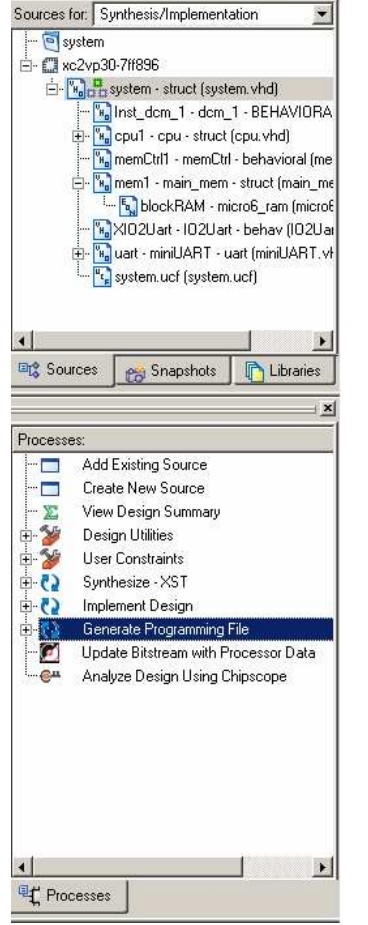

17. Xilinx ISE synthesizes the design and performs placement and routing and then generates the programming file. This procedure takes 3 to 5 minutes.

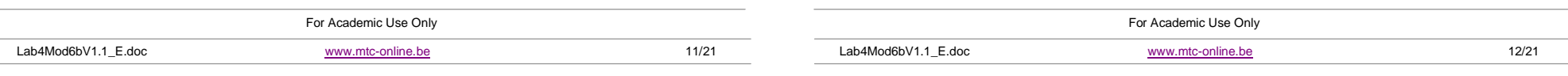

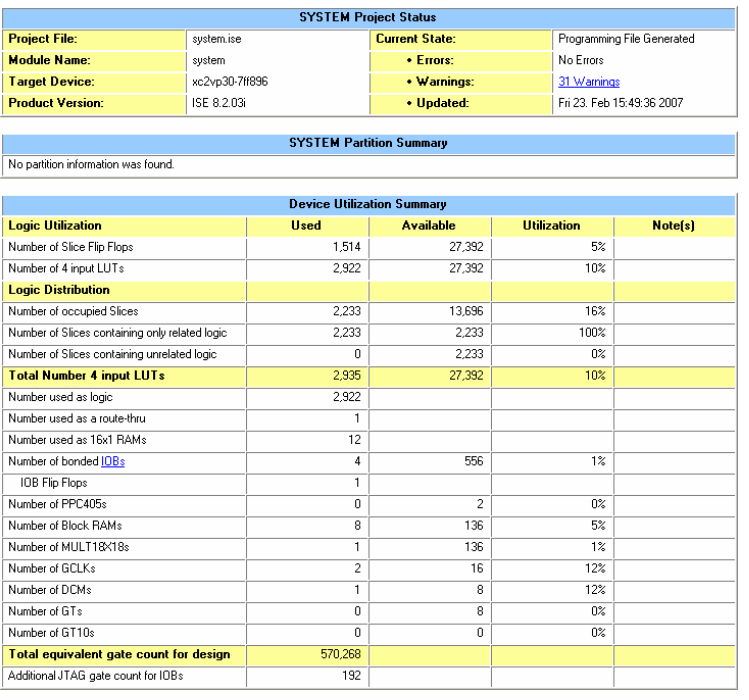

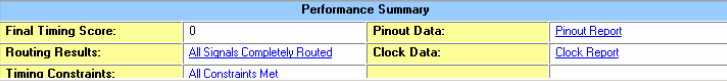

Have <sup>a</sup> look at the design summary. There should be no errors, the 4 IOs have to be bonded, all the signals have to be routed and all constraints should be met.

18. When ready, connect the USB cable and the serial cable of the XUP board with your PC. Now switch on the power of the board. You should get <sup>a</sup> message that an USB device has been detected.

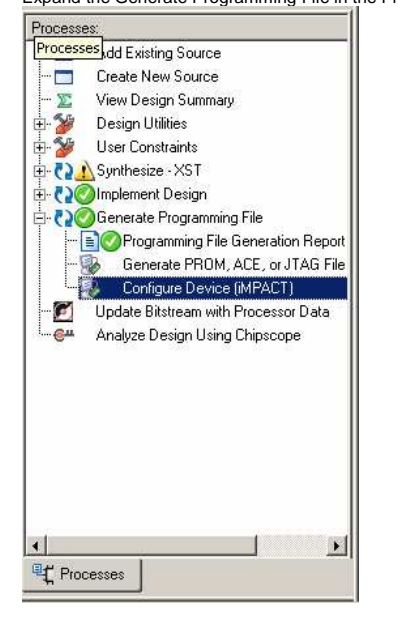

19. Expand the Generate Programming File in the Processes pane.

- 20. Double-click the **Configure Device (IMPACT)** process in the Processes pane.
- 21. IMPACT starts and the **Configure Devices** window is displayed. Click **Next** without changing the default settings.

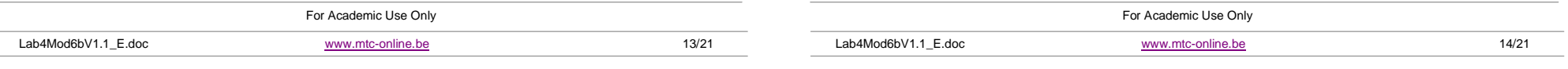

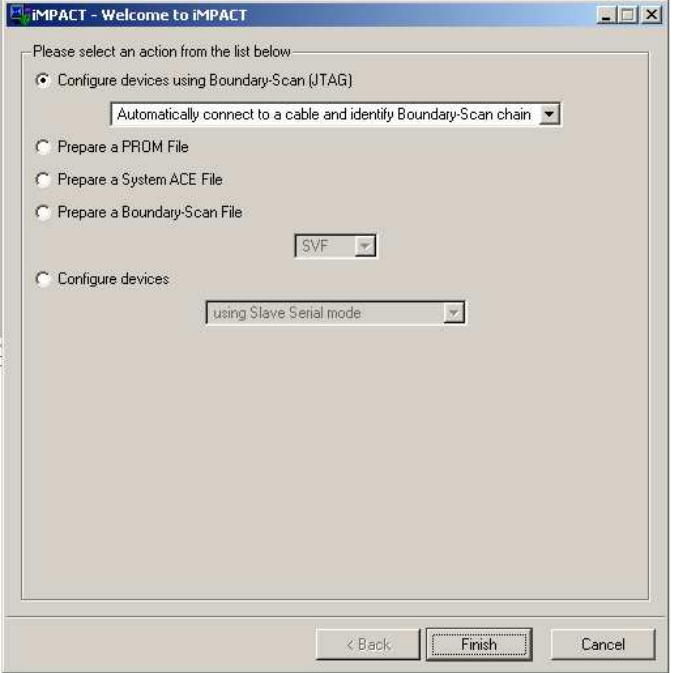

Click **Finish**.

22. For the first 2 devices, click **Bypass** when the **Assign New Configuration File** window is displayed.

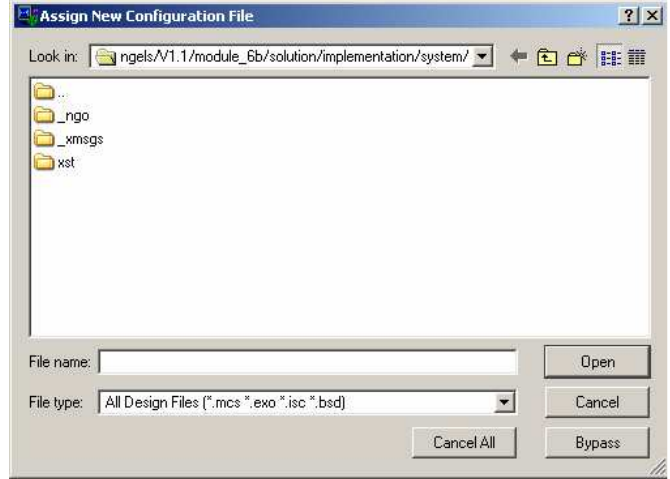

23. The third device is the target FPGA. Choose the file system.bit and click **Open**.

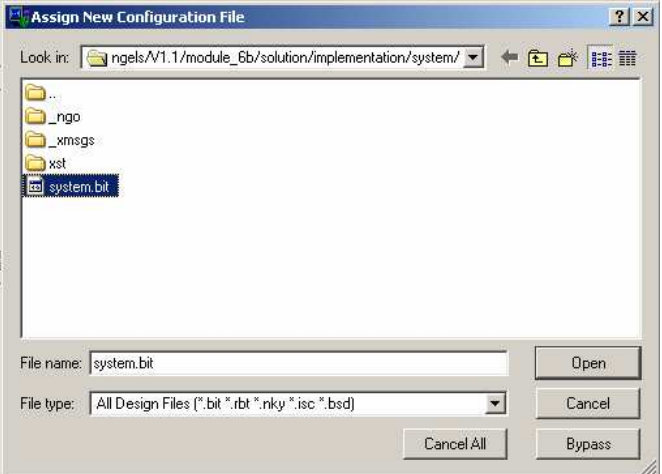

24. **Add Virtex-II Pro/Virtex 4 Object Files** window is displayed. Click **OK**.

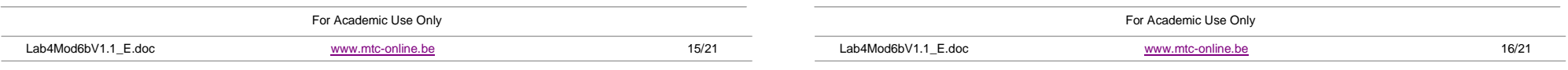

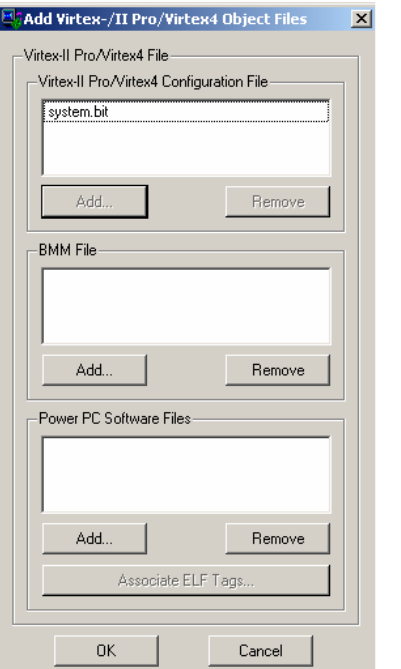

25. Accept the following Warning message.

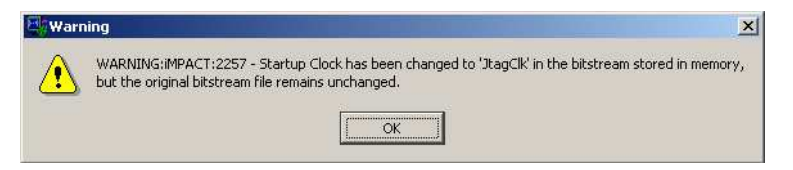

26. Right-click the FPGA device and select **Program** to start the configuration.

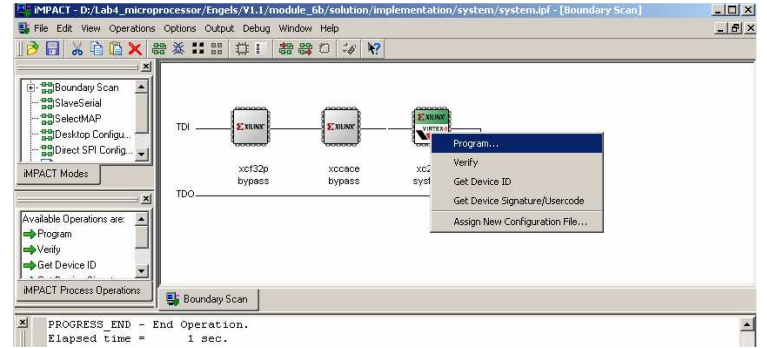

- 27. Accept the default settings in the **Program Options** window. Now you get <sup>a</sup> programmed successfully message.
- 28. Start **HyperTerminal** from the Start Menu by choosing **Programs Communications**
- **Accessories → Communications → HyperTerminal**<br> **Communications → HyperTerminal.**<br>
29. In the **Connection Description** window, enter test as the **Name** of the connection and<br>
click **OK**. click **OK**.

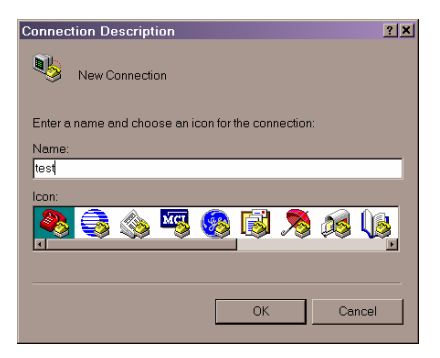

30. Click **OK** to accept the default setting in the **Connect To** window.

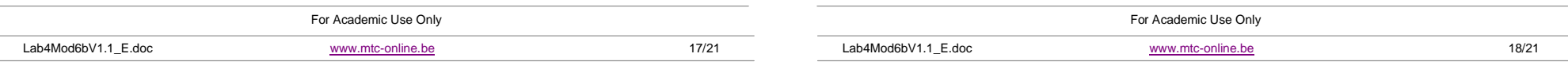

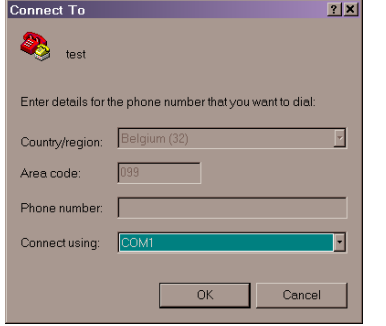

31. In the **COM1 Properties** window do the following changes: Bits per second: 115200 Flow Control: None

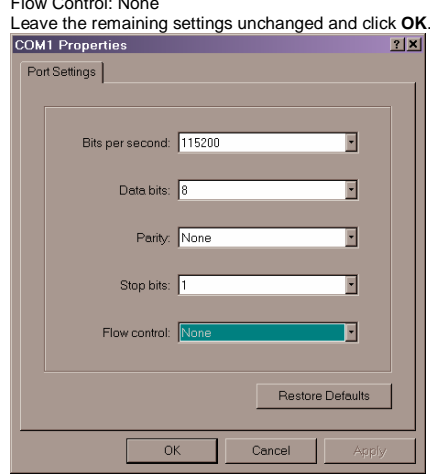

32. Click on File → Properties in the main window of HyperTerminal.<br>.

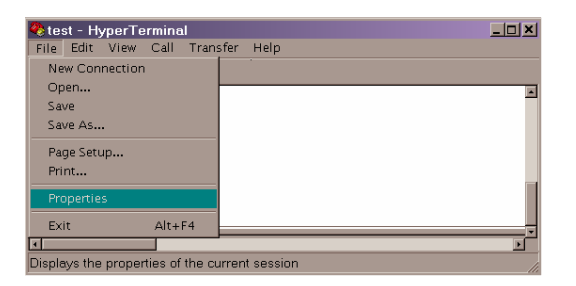

33. Choose the **Settings** tab in the **test Properties** window. Press ASCII Setup button and<br>check Echo typed characters locally. Click OK. Dismiss the Properties window by clicking **OK**.

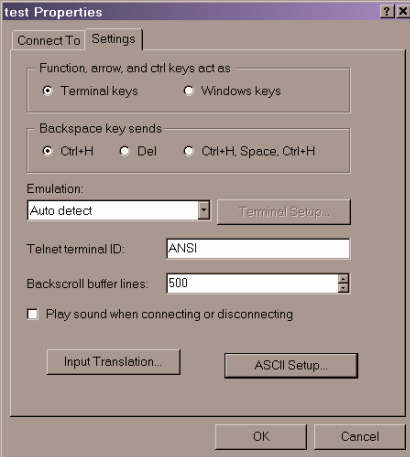

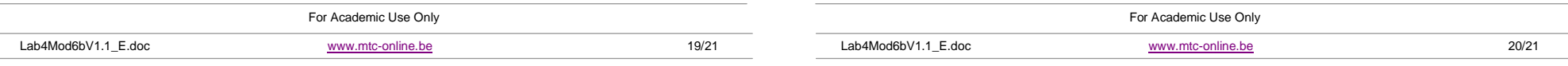

The Microelectronics Training Center

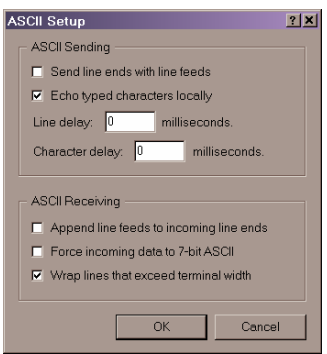

34. A connection with Micro6 is established. The program that Micro6 runs accepts <sup>a</sup> string of characters terminated by '0'. When '0' is received, Micro6 echoes the string you have entered after reversing the order of its characters.

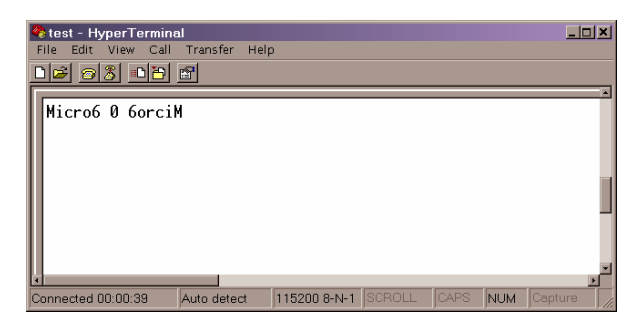

# **Congratulations**!!!

35. You can restart the program by pressing the **SW2** switch on the board.

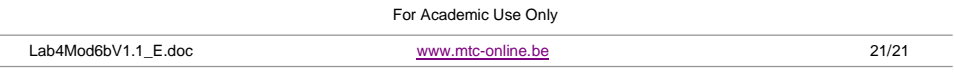